# Welcome to the Accident Reconstruction Professional 15 README File!

### SYSTEM REQUIREMENTS

To run Accident Reconstruction Professional 15 your computer needs to be able to run either a 64-bit or 32-bit version of Microsoft Windows 10, 8/8.1, 7 or a Mac running Windows 7 or greater, have at least 512 MB of RAM, video monitor and card capable of at least 1024 x 768 resolution, approx. 300 MB of Hard Drive space, a Microsoft or compatible mouse is recommended as is a Windows compatible printer for printed reports.

# INSTALLATION INSTRUCTIONS

This section will cover the installation of AR Pro. If you are upgrading to AR Pro from a previous version of ARW/AR Pro/AR Std, AR Pro will NOT interfere with any previous version.

To install AR Pro with a USB flash drive (or the Web):

- Shut down all other running programs.
- Insert the flash drive into a USB port on your computer (or download the installation file from our web site).
- The Setup program on the flash drive ("CDSTART.exe") may or may not automatically start. Once the Setup program has started, press the AR Pro button to install the program onto your computer and Windows.
- The files will now be installed onto your hard drive. After file installation all necessary icons will be created in the Start menu system.

#### WHERE'S THE MANUAL?

Your AR Pro User's Guide (manual) is an online "electronic" manual in PDF form. Once AR Pro is installed and run, you will find an icon for the manual on the Program tab.

#### DEMO MODE:

You can run AR Pro 15 in an uninhibited "demo mode" for 30 days, which starts the first time the program is run after installation.

#### ORDERING AR PRO:

To order AR Pro, you may either order the program from our web site with your major credit card or send a check/money order/etc. by mail. We also accept Purchase Orders from qualified U.S. agencies, only.

### ACTIVATING AR PRO:

To activate AR Pro 15, the program must have already paid for, in full.

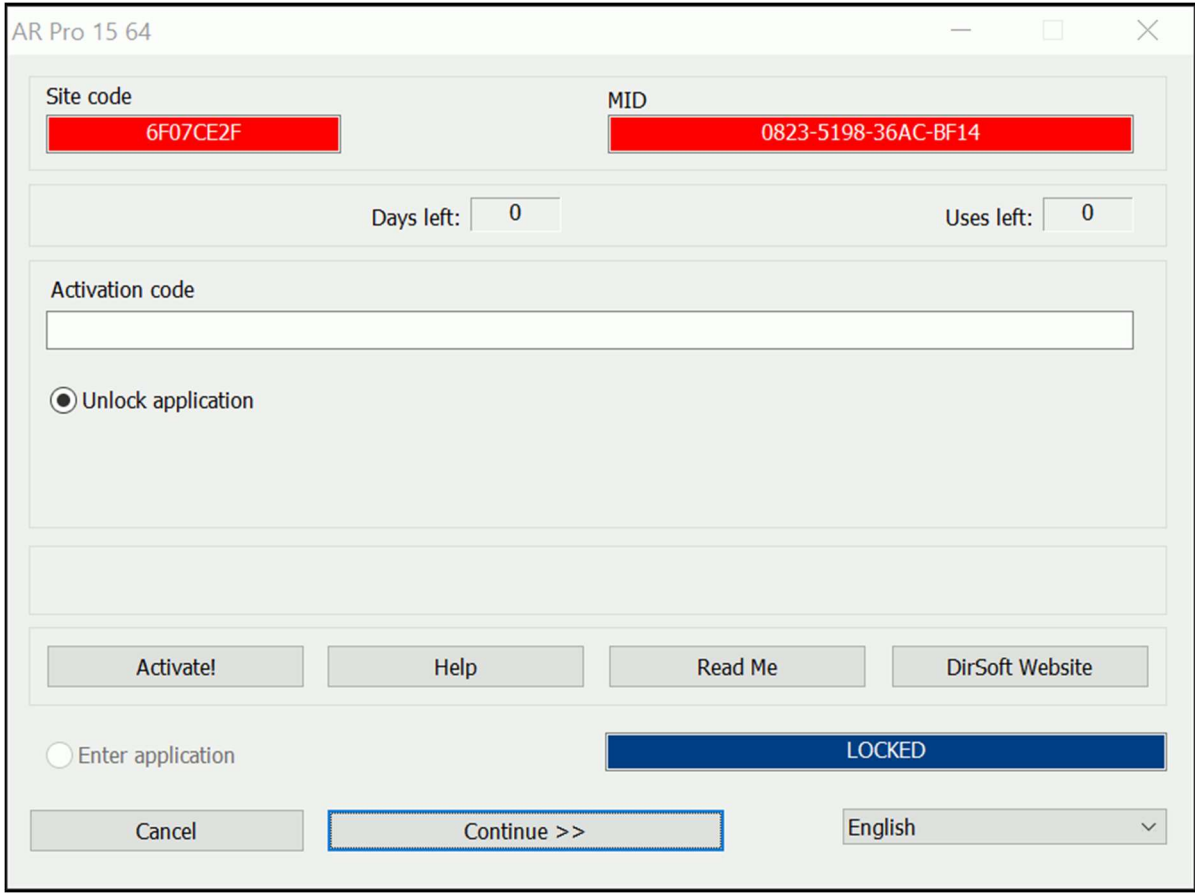

To activate a program that is in "demo" or "evaluation" mode, press the "Activate!" button in the lower left-hand of the opening screen. This button will take you to the Product Activation page of our web site (https://www.dirigosoftware.com/activate64.php for 64-bit programs or https://www.dirigosoftware.com/activate32.php for 32-bit programs). If this computer cannot connect to the internet, you will need to do the online Activation process from a computer that can connect. Once at the Product Activation page, you need to fill in all the requested information on the Activation page with the information displayed on your AR Pro 15 Activation screen so that we may verify your request for an Activation Code. Once verified, your Activation Code will be e-mailed to you at the e-mail address you provide during the Activation process.

To activate your program with the code you received via e-mail, it is best to copy and paste the long code from your e-mail message into the "Activation Code:" input on the activation screen. This will help to prevent a mistake in typing in the code. If you make a mistake, however, simply re-type in the code until the program accepts it.

Also, we will **not** accept phone calls to activate your AR Pro 15 program. You **must** perform the activation on the Product Activation page of our web site, as described above.

# EXTENDING YOUR AR PRO 15 ACTIVATION

Starting 30 days before the expiration of your yearly license activation the security screen will begin appearing every time you start AR Pro. This is to afford you the opportunity to extend your license before it expires in an inopportune time.

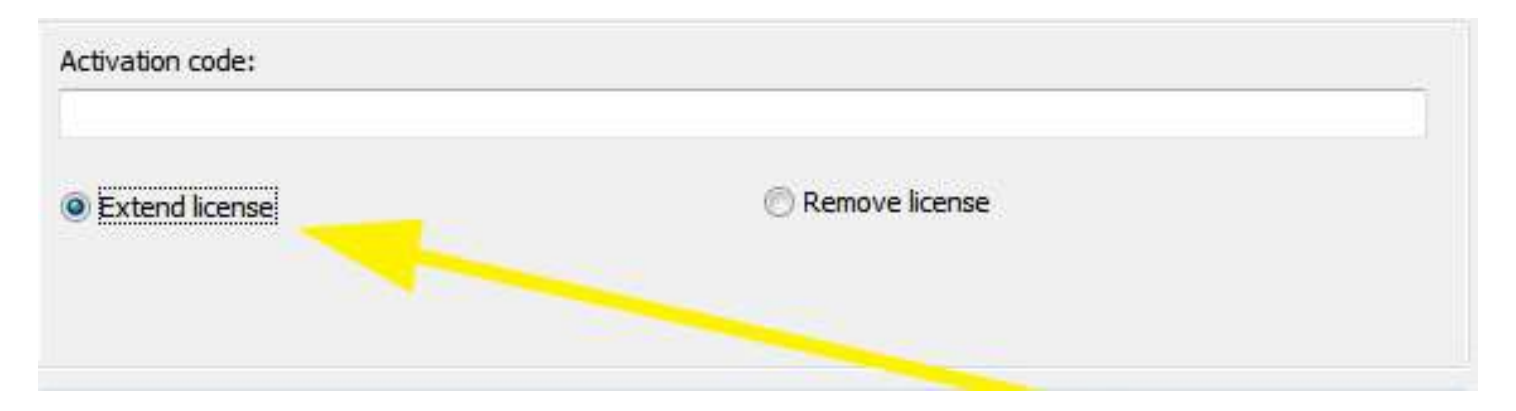

To extend your license for an additional year, click on the small radio button entitled "Extend license" first and then press the "**Activate!**" button in the lower left-hand of the opening screen. This button will take you to the secure Product Activation page of our web site. If this computer cannot connect to the internet, you will need to do the online Activation process from a computer that can connect. Once at the Product Activation page, you need to fill in all the requested information on the Activation page with the information displayed on your AR Pro Activation screen so that we may verify your request for an Activation Code. Once verified, your Activation Code will be e-mailed to you at the e-mail address you provide during the Activation process.

To extend your license with the code you received via e-mail, it is best to copy and paste the long code from your e-mail message into the "Activation Code" input on the activation screen. This will help to prevent a mistake in typing in the code. If you make a mistake, however, simply re-type in the code until the program accepts it.

The Activation codes **expire** after a year. You will need to reactivate your license (or, within 30 days before the year is over, extend your license) at that time.

Please not that if you wind up going past the expiration of the activation code the program will now revert to the fully functional Demo mode, which allows you 15 days to request a new activation code and get you reactivated for another year.

#### DEACTIVATING AR PRO:

The deactivation process was created in the event you are going to purchase another computer and you want to move AR Pro 15 onto the new computer, or you are upgrading or changing your computer's components. Please note that you can only deactivate an ACTIVATED copy of AR Pro 15.

To deactivate your activated program, press and hold the Ctrl key on your keyboard OR turn on the "Scroll Lock" on your computer by pressing the Scroll Lock button on your keyboard and then restart AR Pro 15. This will make the Protection Screen show up upon program startup. Once that screen is up, please do the following:

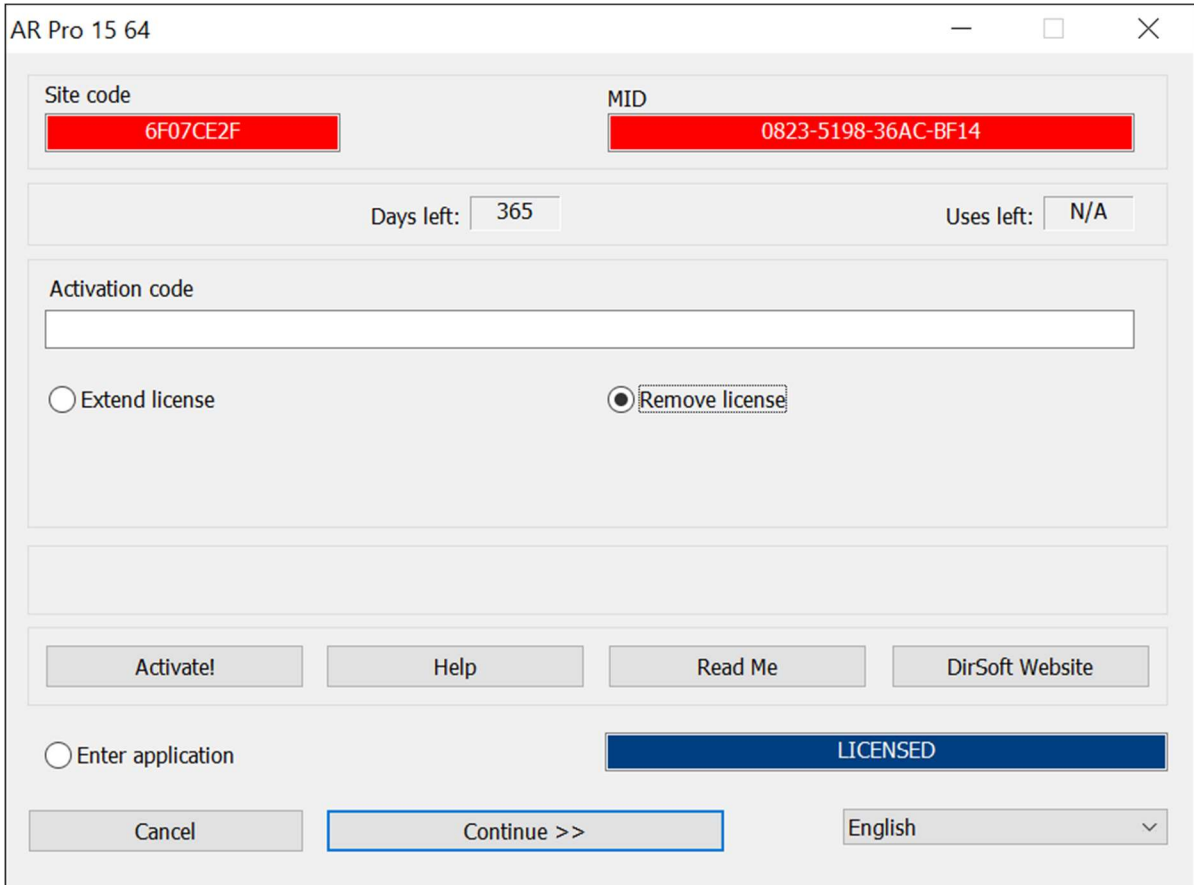

- Select the small button labeled "Remove License".
- Press the "Continue >>" button.
- You will be asked "License will be permanently removed from this computer! Do you want to continue?" Press the Yes button to deactivate your program.

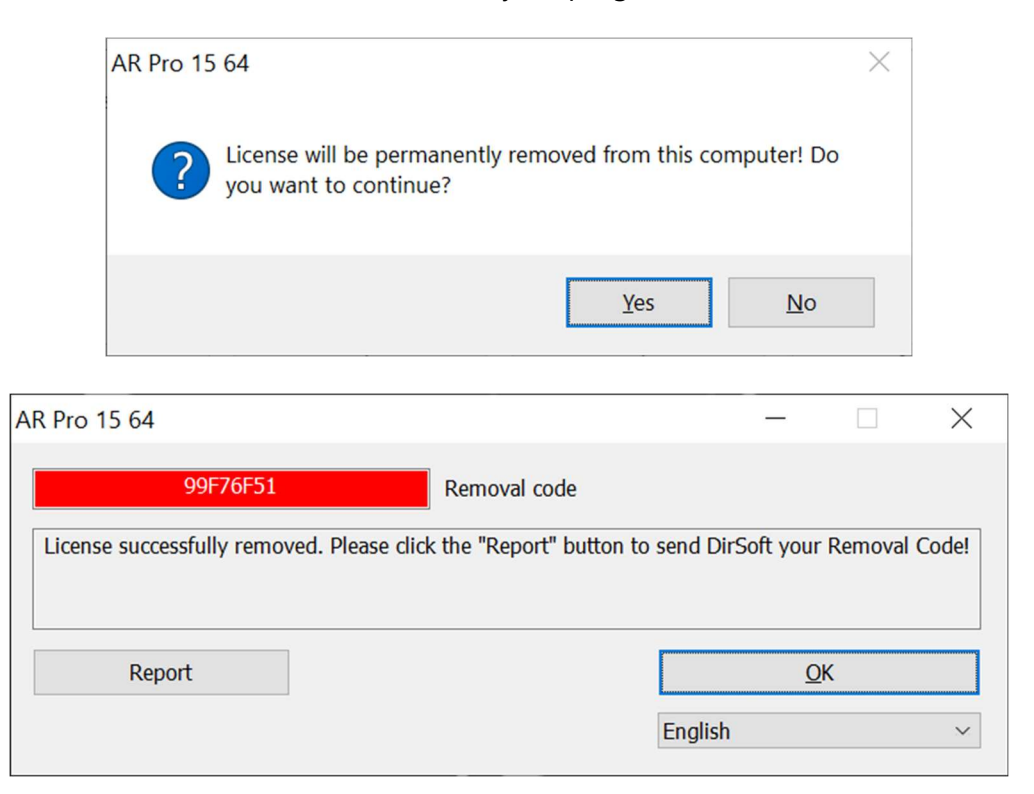

 You will be shown a "Removal Code", along with instructions to report this Removal Code to us so that we may update your Activation Code records. WARNING: Failure to report this Removal Code to us will negate us giving you back an Activation Code in our records for use on another computer. In other words, you'll be throwing away a license.

By deactivating (and reporting your Removal Code to Dirigo Software) you will be given back one Activation Code in our records for possible future use.

#### THE VEHICLE SPECS DATABASES:

The vehicle databases that are included with AR Pro are provided to you absolutely free (not part of the AR purchase price) and is a recompilation of the database information that is released into public domain by Transport Canada in their software program "Canadian Vehicle Specifications", as well as the good folks at 4N6XPRT Systems, who generously provide us with their Expert Autostats® Lite database for inclusion in our AR Pro program.

Transport Canada has the following disclaimers with their program, and they are hereby restated by Dirigo Software for Transport Canada and for Dirigo Software, LLC:

"The data in the databases is not guaranteed to be 100% accurate. It is possible that you may find errors in dimensions or weights. We ask that you inform us [Transport Canada] of any such errors so that we can make the necessary corrections."

"Transport Canada [and Dirigo Software] provides this data... free of charge and by so doing absolves itself of any requirement to guarantee the data under scrutiny from any source."

You may contact Transport Canada at:

 Jean-Louis Comeau, PEng Chief, Collision Investigation Road Safety and Motor Vehicle Regulation Directorate Transport Canada 2780 Sheffield Road Ottawa, ON K1B 3V9

 Tel (613) 993-9851 Fax (613) 991-5802

#### E-Mail comeajl@tc.gc.ca

Please note that Dirigo Software has not changed, modified, added, or deleted any of the information that is contained within the databases that are issued by Transport Canada (except to add Imperial measurements alongside of the Metric measurements), and we hereby recognize and thank Transport Canada as the creator of the database information.

#### UPDATING THE VEHICLE SPECS DATABASES:

At least once a year (usually around April), Dirigo Software will update the Vehicle Database that is included with AR Pro with the new model year information. You may obtain the new database FREE by downloading an AR Pro update from our web site. AR Pro has been designed to automatically recognize the updated database information, which means you have only to install the new database to update your copy of AR Pro. No other steps by you are necessary.